## Gabay sa Gumagamit ng Pagsasalin ng Klase ng Klase**់** [Tagalog]

Ang sumusunod ay isang gabay sa paggamit ng Classting class translation function para sa tuluy-tuloy na koneksyon sa tahanan sa ilang lokal na paaralan at multicultural na pamilya. Hinihiling ng mga paaralan sa mga magulang ng multicultural na pamilya na makipagtulungan upang maayos nilang maayos ang mga bagay-bagay.

Sinusuportahan ng classting ang pagsasalin sa mga sumusunod na wika.

 English, Korean, Traditional Chinese, Japanese, Spanish, Vietnamese, Simplified Chinese, Tagalog, Khmer, Indonesian, Russian, Thai, Mongolian, Nepali, Arabic

## 1. I-download ang Classting app at pumasok sa klase

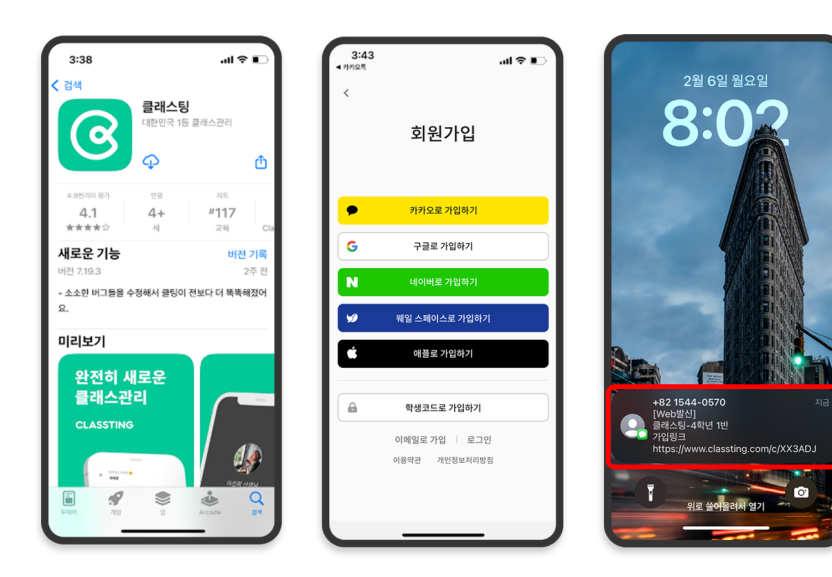

- Maghanap ng 'Classting' sa Google Play para sa Samsung, LG, atbp. (Andriod) smartphone, o sa App Store para sa Apple (iOS) na mga smartphone at i-install ang app.
- Mangyaring magpatuloy sa pagpaparehistro ng pagiging miyembro ayon sa mga tagubilin ng guro. (mga mag-aaral, magulang)
	- Mangyaring ipasok ang aming klase sa pamamagitan ng pagtanggap ng 6 na digit na code ng klase o link ng klase mula sa guro.

2. Baguhin ang wika sa mga setting ng profile

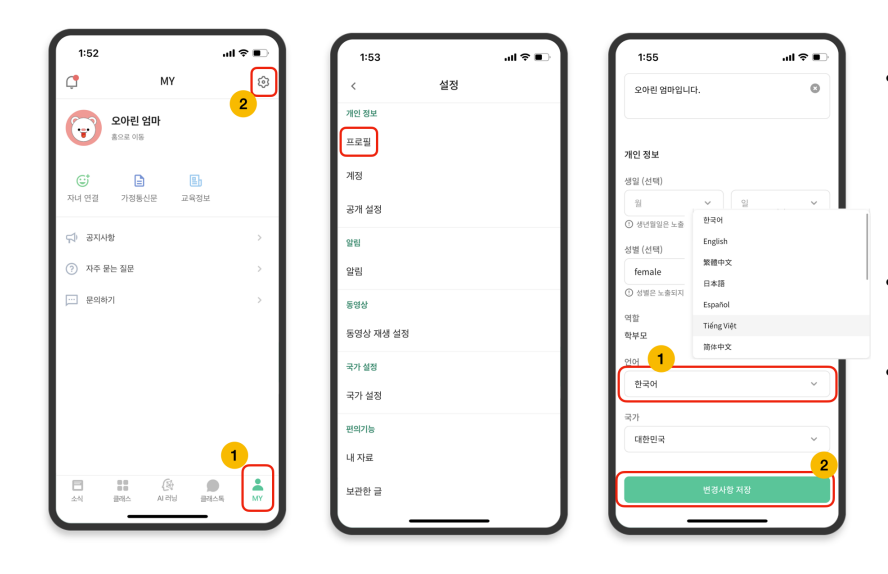

- Pagkatapos mag-log in, i-click ang tab na [MY] sa ibaba at i-click ang icon ng mga setting (gear wheel) sa kanang tuktok.
- I-click ang menu ng [Profile] sa Personal na Impormasyon.
- Mag-scroll pababa at itakda ang wikang naaayon sa iyong katutubong wika sa seksyon ng wika. (hal. Ingles)

## 3. Suriin ang isinalin na teksto

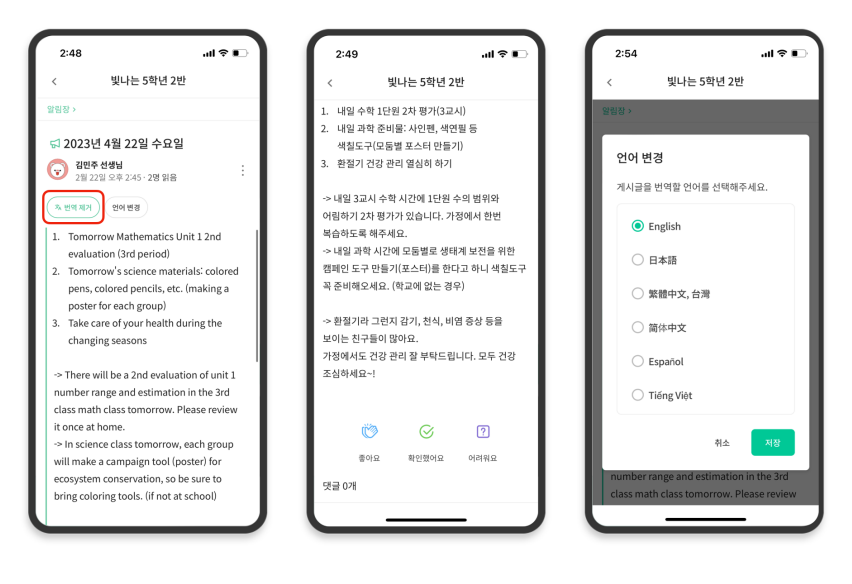

- Maaari mong suriin ang iba't ibang post na nai-post ng guro (notice board, anunsyo, takdang-aralin, pangkalahatang post) sa pamamagitan ng pag-click sa [Tingnan/Alisin ang Pagsasalin] sa itaas.
- Ang orihinal na teksto ay matatagpuan sa ibaba ng isinalin na artikulo.
- Kung kailangan mong baguhin ang wikang isasalin, maaari mo itong baguhin sa pamamagitan ng button na [Change language] sa itaas.

## Salamat

2023. 2.